# **caArray 050 - Introduction to caArray - Browse and Search caArray Repository**

# Introduction to caArray: Browse and Search caArray Repository

**Topic**: caArray Usage

**Release**: Up to caArray 2.x

**Date entered**: 03/19/2010

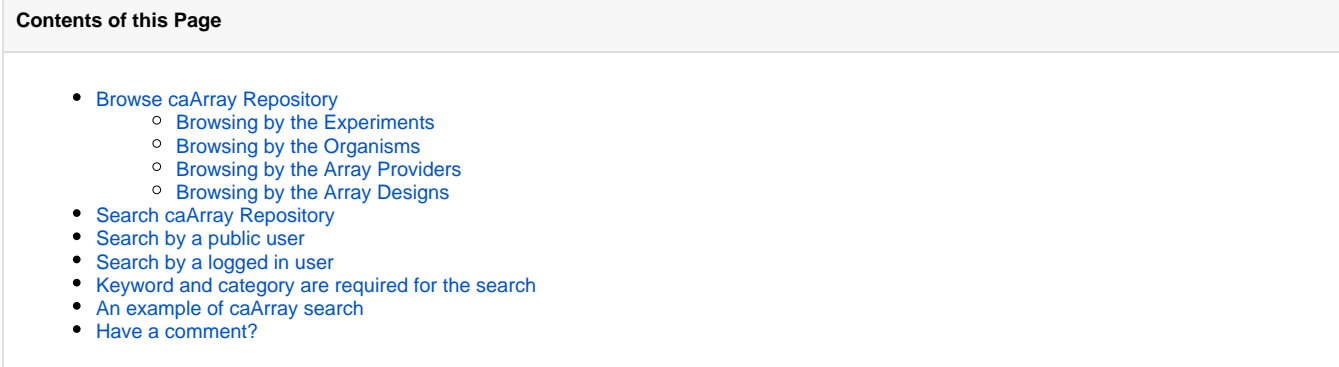

## <span id="page-0-0"></span>Browse caArray Repository

The browsing feature in caArray is available to all visitors with or without an account. However, without login a user can only see public data. Once logged in, a user can view public data and non-public data for which the user has permissions.

caArray offers four options to browse through experiments in caArray repository.

- 1. Experiments
- 2. Organisms
- 3. Array Providers
- 4. Unique Array Designs

#### **Browse caArray Options**

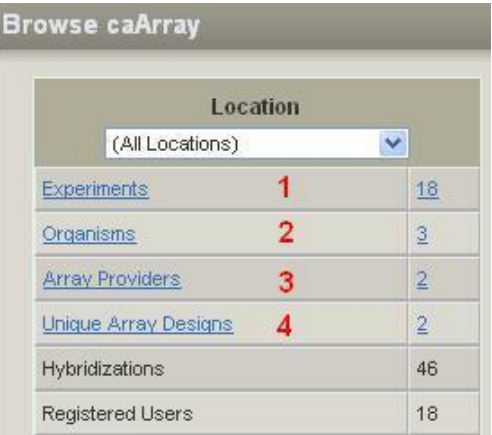

### <span id="page-0-1"></span>**Browsing by the Experiments**

Clicking the URL associated with the **Experiments** (first option listed) will bring up a complete list of experiments that are accessible to the users, the users' own experiments plus publicly accessible experiments. (For more information on public visibility, refer to [caArray 043 - Manage the Public Visibility](https://wiki.nci.nih.gov/display/caArray2/caArray+043+-+Manage+the+Public+Visibility+of+a+caArray+Experiment)  [of a caArray Experiment](https://wiki.nci.nih.gov/display/caArray2/caArray+043+-+Manage+the+Public+Visibility+of+a+caArray+Experiment), Manage the public visibility of a caArray experiment.

Users may sort the experiment list by **Experiment ID**, **Experiment Title**, **Organism** or **Updated**, by clicking on the column title.

#### **Experiment List**

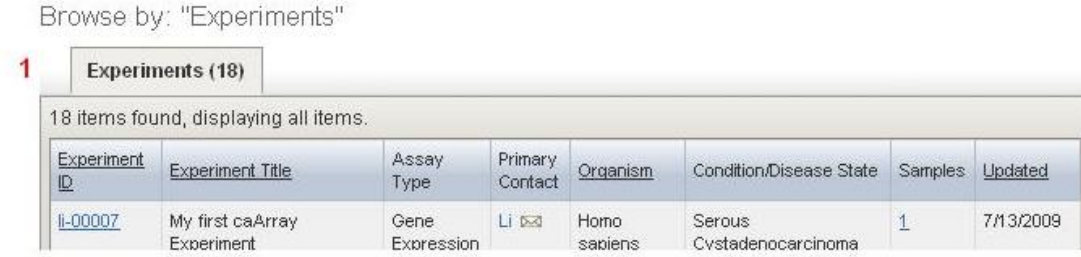

### <span id="page-1-0"></span>**Browsing by the Organisms**

Clicking the URL associated with the **Organism** (second option in the list) will bring up a page listing as tabs all organisms that are found among the caArray's available experiments. The count of experiments available within each organism also appears on the tab. Click the tab for each organism to see detailed information on the experiments for that organism.

#### **Organisms List**

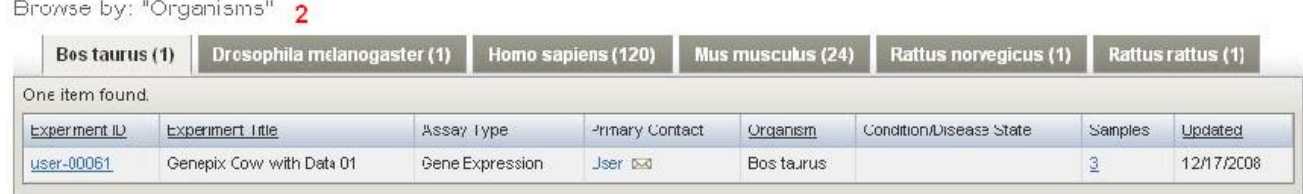

## <span id="page-1-1"></span>**Browsing by the Array Providers**

Both the array providers and corresponding number links open the Browse by **Array Providers** page (third option in the list). An array provider is generally the company or group that manufactured the array design used in the experiment. The page is organized alphabetically by tabs that correspond to different array manufacturer's names, with a list of related experiments. The count of experiments available within each Array Provider also appears on the tab. Click the corresponding tab to view detailed information on the experiments for each Array Provider.

# **Array Providers List**

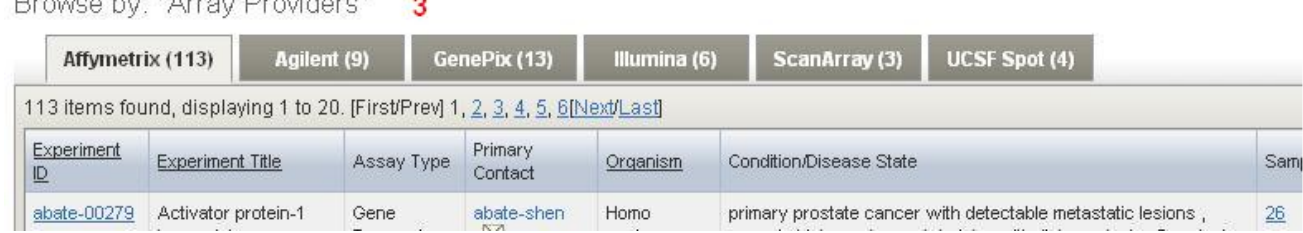

## <span id="page-1-2"></span>**Browsing by the Array Designs**

An array design is a file that explains the design of an array. This includes such information as the array layout and design, its substrate, surface type, attachment type, the array strand type and the coordinates of each gene on the array.

Both the array providers and corresponding number links open the Browse by **Array Designs** page (fourth option in the list). The page is organized alphabetically by tabs that correspond to different array designs, with a list of related experiments. The count of experiments available within each Array Design also appears on the tab. Click the corresponding tab to display detailed information on the experiments for each Array Design.

#### **Array Designs List**

Browse by: "Unique Array Designs"  $\boldsymbol{\Lambda}$ 

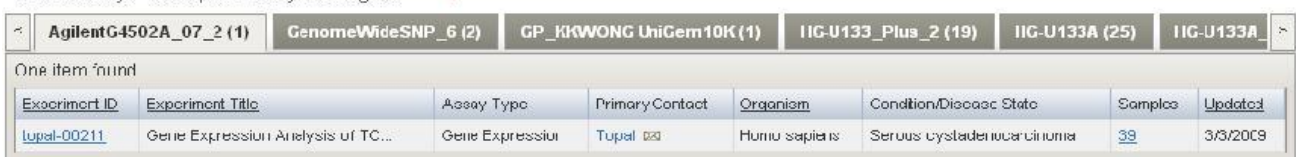

## <span id="page-1-3"></span>Search caArray Repository

<span id="page-1-4"></span>In caArray, any user can search the repository for the experiments, a feature that can be launched either before login by any user or after login by a registered user. A non-logged in user can view only public data. A logged in user can view public data and non-public data for which the user has permissions.

## Search by a public user

For non logged-in users, the Search caArray section is located on the lower portion of the caArray homepage.

#### **Browse and Search caArray User Interfaces**

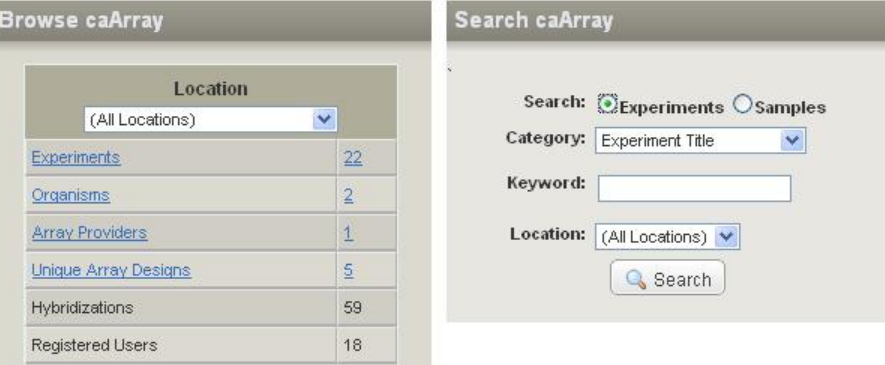

## <span id="page-2-0"></span>Search by a logged in user

For logged-in users, the Search caArray section is located on the upper right corner of the page.

#### **Search caArray Interface for Logged in Users**

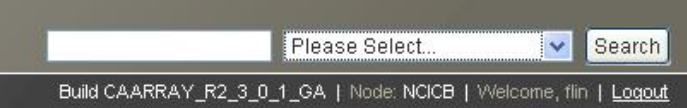

## <span id="page-2-1"></span>Keyword and category are required for the search

To perform a search, the user must enter a keyword and then pick up a category under either the option **Experiments** or the option **Samples**. An inappropriate selected category will fail to return a valid experiment.

#### **Search caArray Interface with Experiments and Samples Expanded**

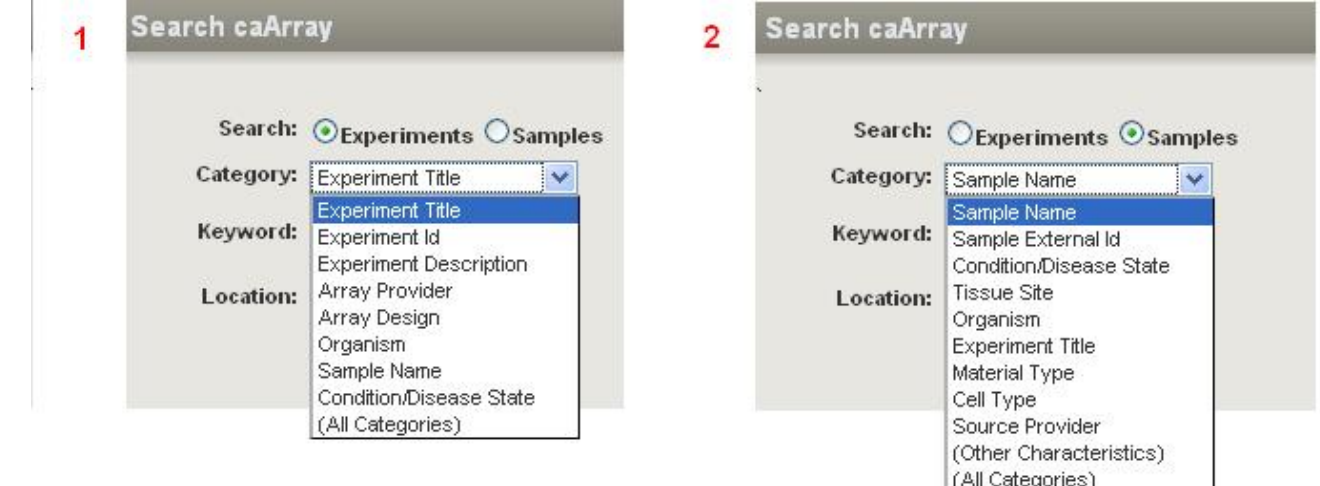

Once the user finds the information being sought, the user can open/edit/extract the permissible experiment.

## <span id="page-2-2"></span>An example of caArray search

The illustration below shows an example of performing a search by the Experiments option and the **Experiment id** category.

### **Experiments Option with Experiments id Category Selected**

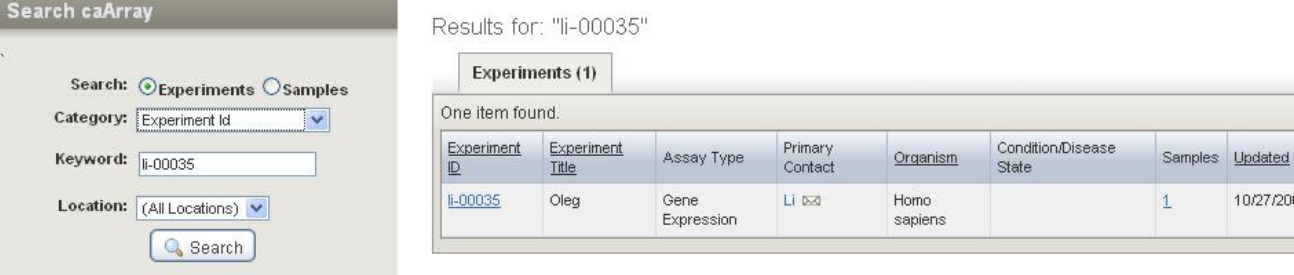

10/27/2009

# <span id="page-3-0"></span>Have a comment?

Please leave your comment in the [caArray End User Forum](https://cabig-kc.nci.nih.gov/Molecular/forums/viewtopic.php?f=6&t=577).